# **Aplikace VDP Kontakty**

**Český úřad zeměměřický a katastrální**

### **Ověření adresy**

Služba umožňuje jednoduché a rychlé ověření všech adres vedených v registru **RÚIAN**.

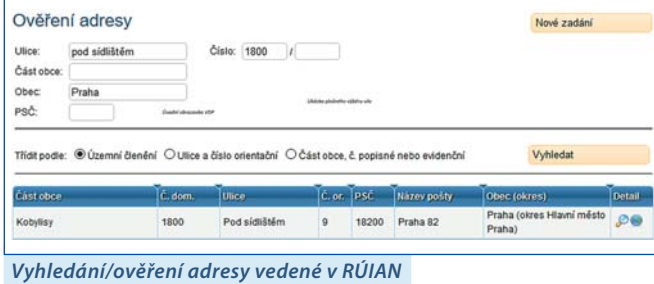

## **PLOŠNÝ VÝBĚR PRVKŮ**

VDP umožňuje prostřednictvím funkce **Plošný výběr** zadat zájmovou oblast v mapě, na základě které dojde k vyhledání prvků lokalizovaných v této oblasti.

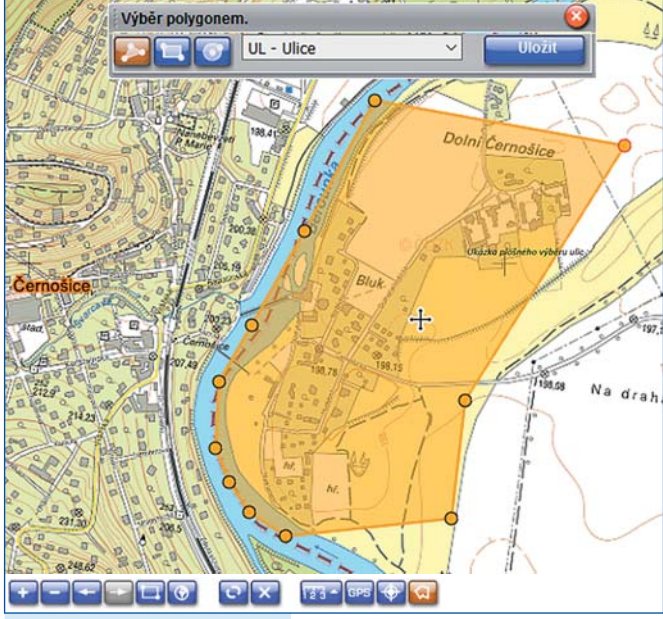

**Ukázka plošného výběru ulic**

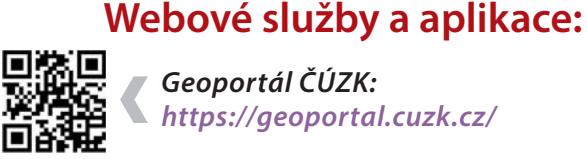

 **Geoportál ČÚZK: https://geoportal.cuzk.cz/**

 **Přihlašovací portál do aplikací ČÚZK: https://login.cuzk.cz/**

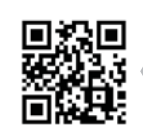

 **Informace o projektu RÚIAN: https://ruian.cuzk.cz/**

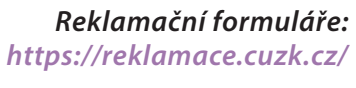

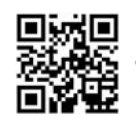

 **Přístup k síťovým službám: https://services.cuzk.cz/**

# **Český úřad zeměměřický a katastrální**

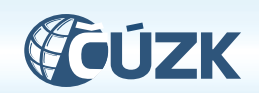

**Adresa:** Pod sídlištěm 1800/9 Kobylisy 182 11 Praha 8 **Telefon:** +420 284 041 111 **Fax:** +420 284 041 204 **Podatelna úřadu:** cuzk@cuzk.cz **Internet:** https://www.cuzk.cz **ID datové schránky:** uuaaatg

Aktuálnost k: 03/2021.

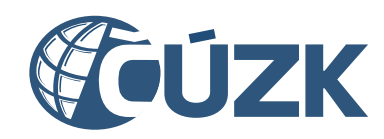

# **Veřejný dálkový přístup k datům RÚIAN**

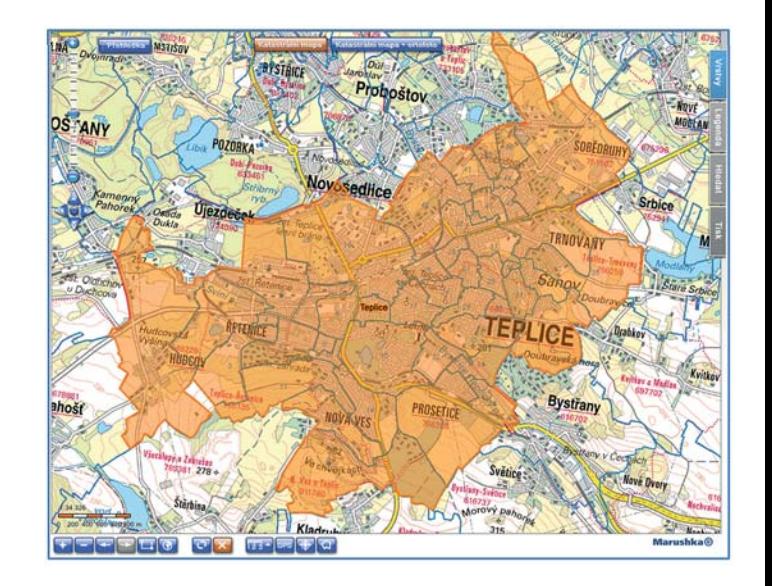

- Aplikace Veřejného dálkového přístupu (VDP) k datům RÚIAN je dostupná **zdarma a bez registrace**.
- VDP pracuje s daty **RÚIAN**, s daty Informačního systému územní identifikace (**ISÚI**) a Informačního systému katastru nemovitostí (**ISKN**).
- Data mají informativní charakter. Referenční (závazné) údaje jsou poskytovány pouze přes Informační systém základních registrů (**ISZR**).
- Prostřednictvím VDP není možné data v RÚIAN (ISÚI) editovat.

**VDP**

# **Aplikace VDP Aplikace VDP Aplikace VDP**

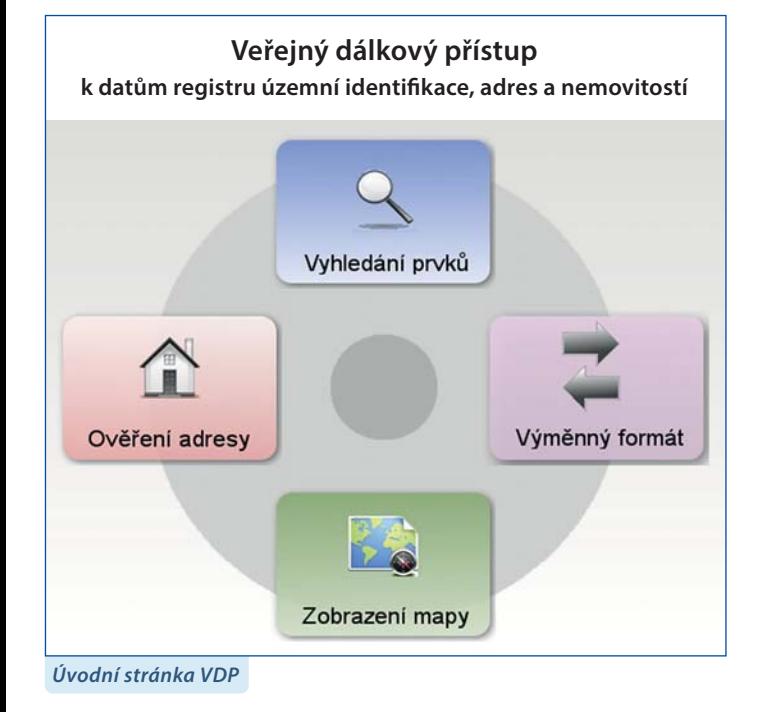

# **Vyhledání prvků**

- Po zadání popisných údajů ve formuláři (nebo polygonu v mapě plošným výběrem) lze vyhledávat a zobrazovat prvky zvoleného typu, včetně jejich detailních informací.
- VDP poskytuje vyhledání **aktuálních i zrušených prvků**.
- V detailu stavebních objektů a parcel aplikace umožňuje přechod na **údaje o vlastnictví** (oboustranné provázání do aplikace Nahlížení do katastru nemovitostí).
- V detailu prvku jsou k dispozici **Informace k datu** po nastavení data v minulosti (od 1. 7. 2011) lze zobrazit stav zápisu prvku v RÚIAN ke zvolenému datu.
- V aplikaci VDP lze využít **export** vyhledaného seznamu aktuálních prvků ve formátech PDF, CSV a XML.

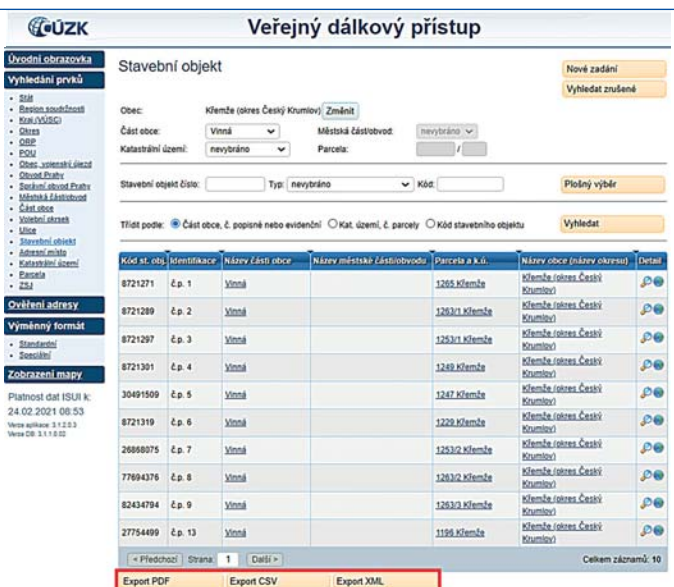

**Vyhledané stavební objekty s číslem domovním v části obce Vinná, obec Křemže**

### **Výměnný formát RÚIAN/ISÚI (VFR)**

 $\frac{6}{3}$ 

 $\frac{1}{2}$ 

Data jsou k dispozici v podobě exportních souborů výměnného formátu RÚIAN/ISÚI (formát GML 3.2.1) a nemají referenční charakter. **VFR dělíme na**:

- **Standardní** stavová data (měsíčně) a změnová data (denně).
- **Speciální** volební okrsky a číselníky.

### **Zobrazení mapy (grafické informace)**

- Základem rozhraní pro prohlížení mapy je **katastrální mapa**, při větším měřítku jsou podkladem **základní mapy**.
- Z grafických informací je možné přecházet do popisných informací prvku.
- K dispozici jsou **Vrstvy**, které umožňují zobrazení definičních bodů adresních míst, parcel, stavebních objektů (+ polygonů budov z ISKN) a definičních čar ulic.
- **Vrstvy vyšších územních prvků** obsahují např. hranice katastrálních území nebo hranice volebních okrsků.

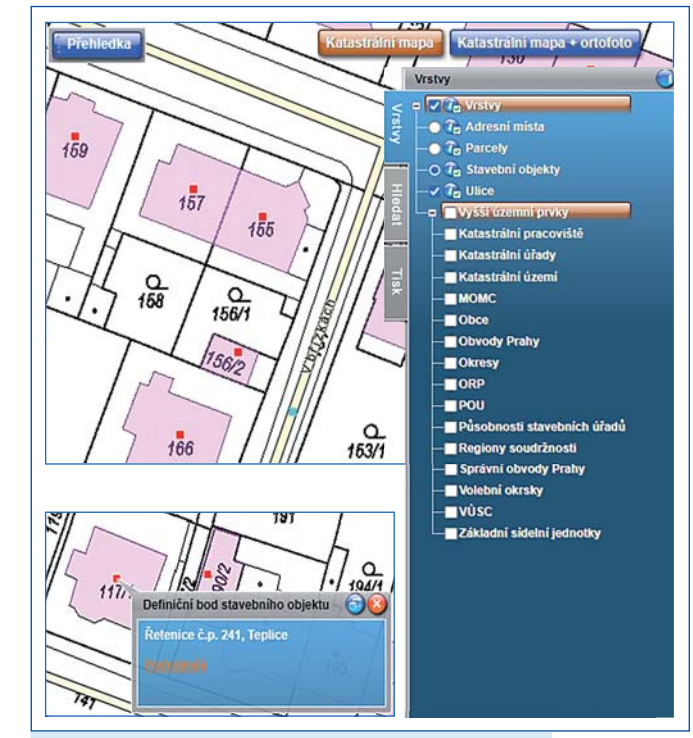

**Zobrazení vrstvy stavebních objektů (definiční body) a ulic (definiční čáry ulic – DCU)**

V horní části mapy je možné (v určitých měřítkách) zobrazení ortofoto snímku na podkladu katastrální mapy.

흡

Funkce **Hledat** nabízí další možnosti vyhledávání územních prvků nebo umožní vyhledání konkrétního místa dle souřadnic v S-JTSK.

 $\mathbb{E}$ 

Vyhledat Naidi souřadnice v S.JTSK **Naidi ulici** Najdî základní sídelní jednotku Naidi k.ú. **Naidi MOMO** Naidi obec Naidi POU Najdi ORP Najdi VÚSC